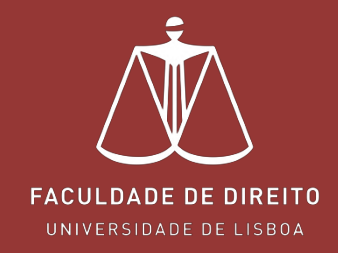

# **FÉNIX –MANUAL MATRÍCULAS**

**[f e n i x . f d . u l i s b o a . p t](https://fenix.fd.ulisboa.pt/)**

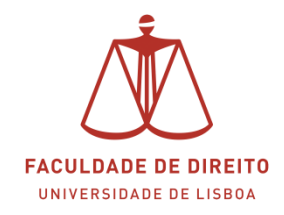

# *Link: [https://fenix.fd.ulisboa.pt](https://fenix.fd.ulisboa.pt/)*

Para entrar no **Portal Académico Fénix** é necessário efetuar a autenticação utilizando as suas credenciais da conta *Campus@UL*.

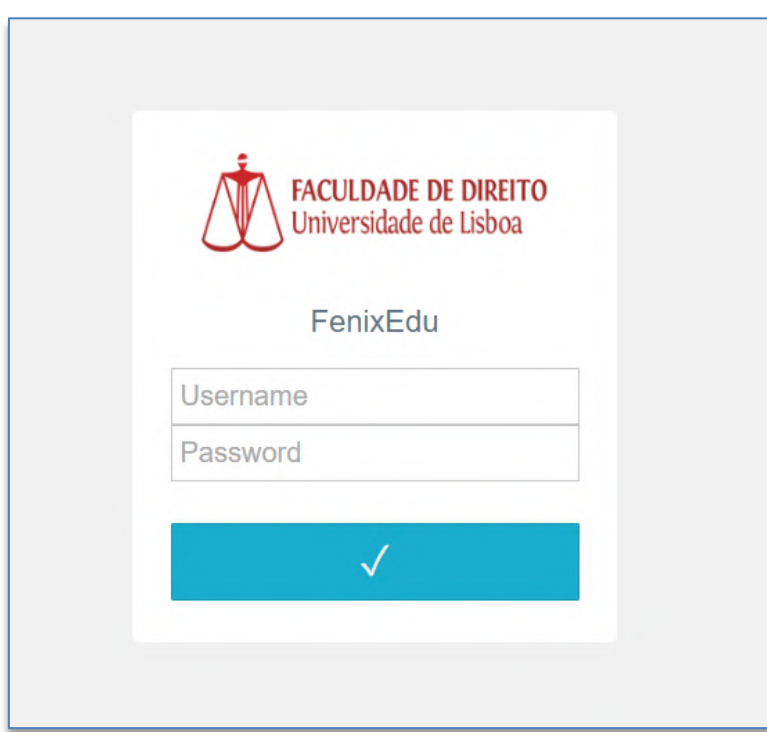

**Importante:** Caso tenha dificuldades em aceder à conta *Campus@UL*, deverá enviar um email para contacampus@fd.ulisboa.pt, indicando o seu nome completo e o número do documento de identificação.

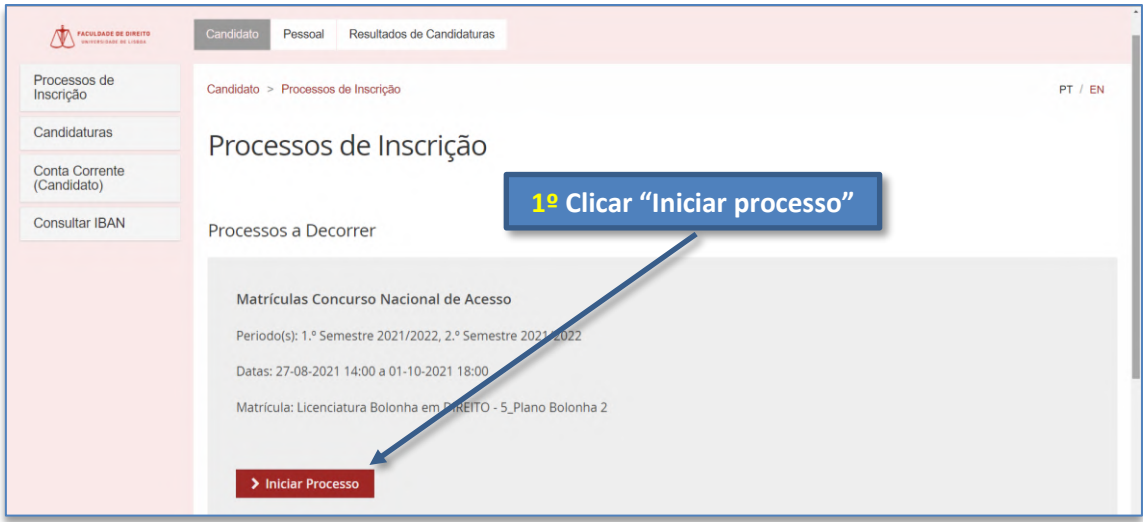

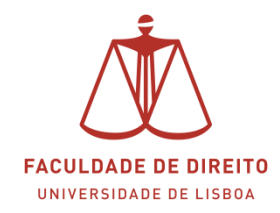

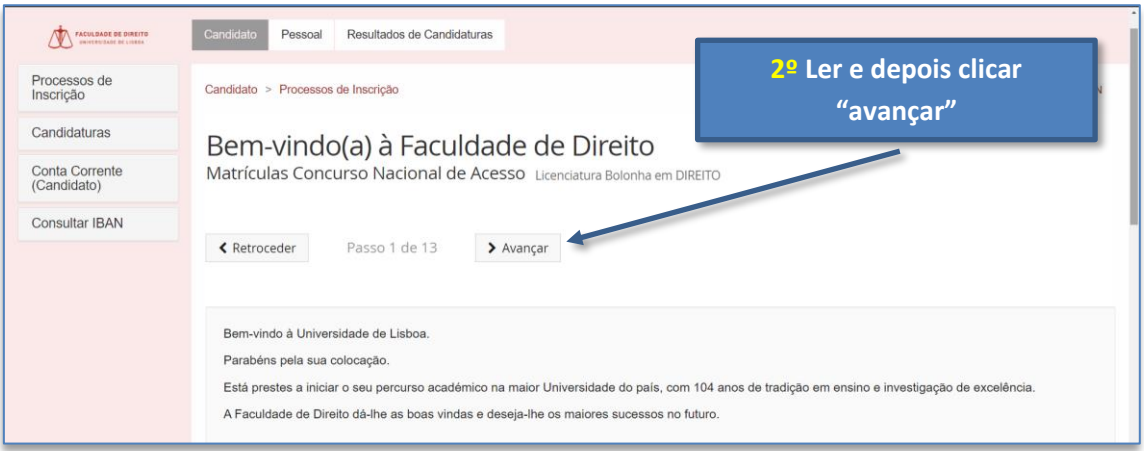

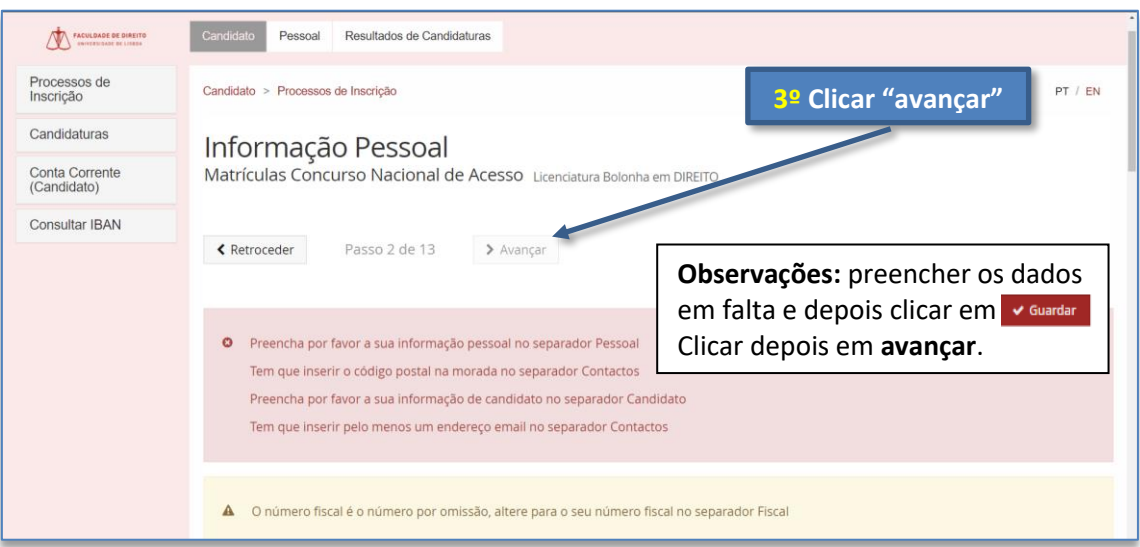

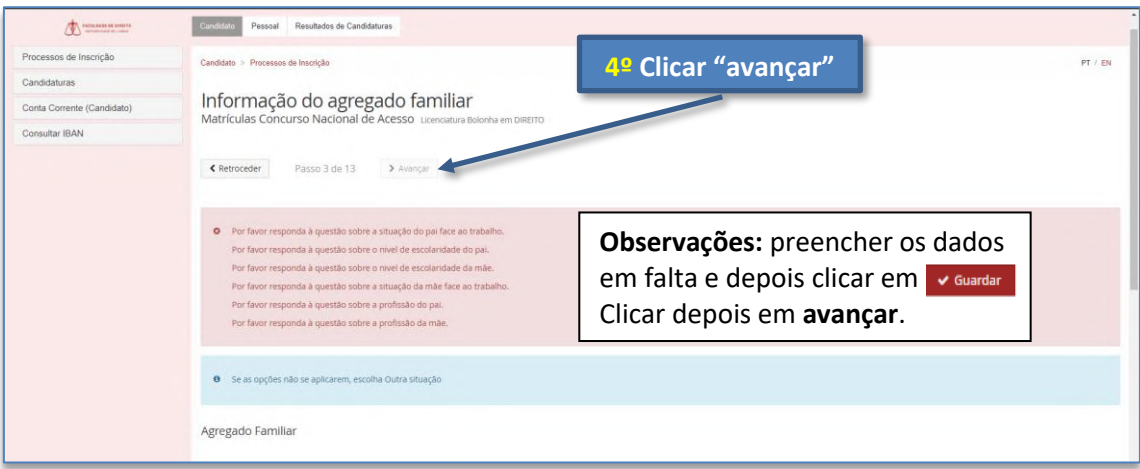

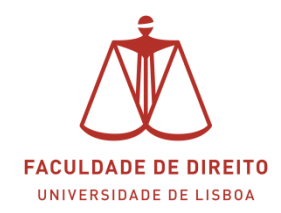

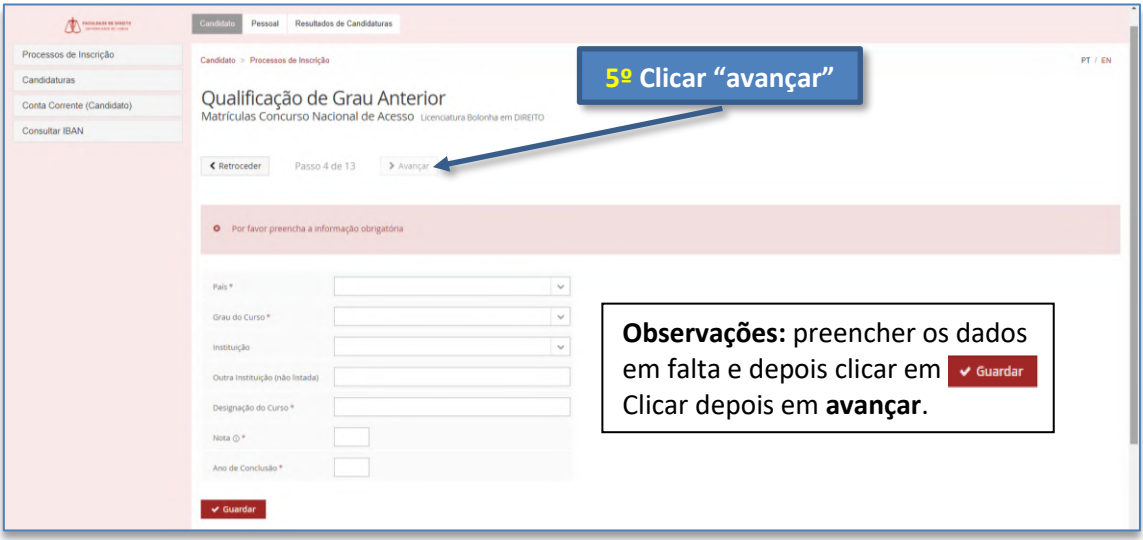

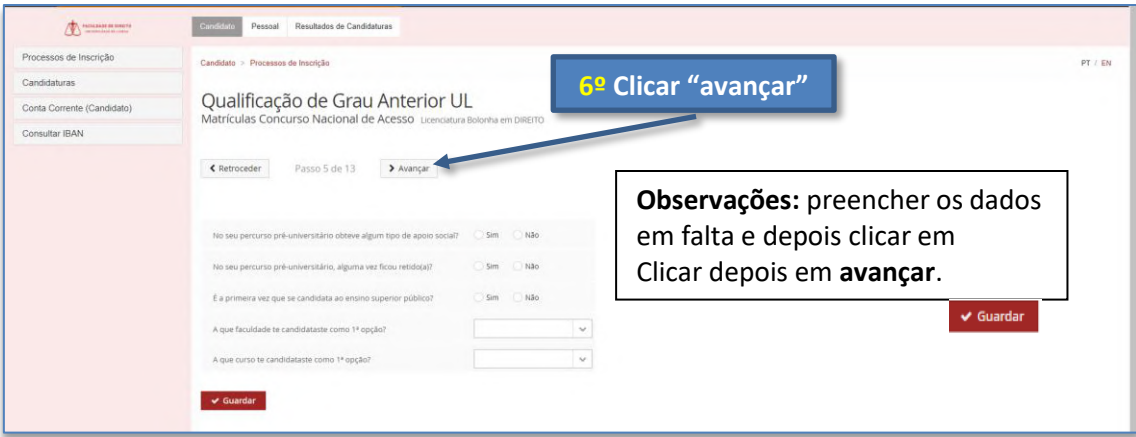

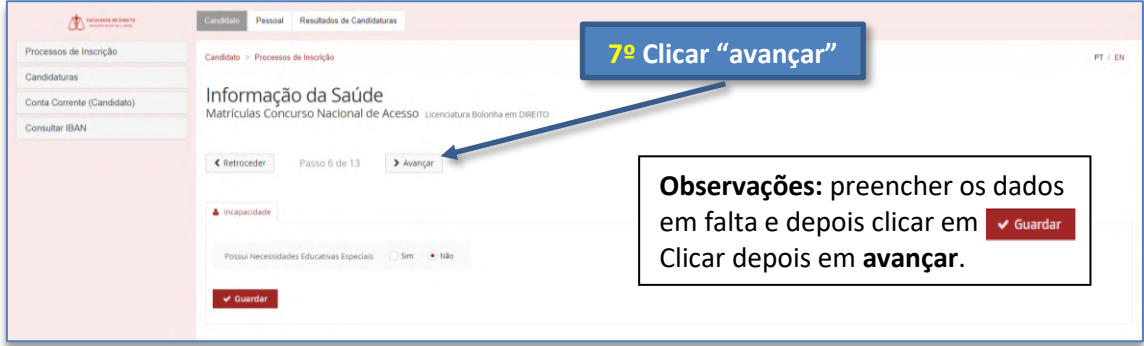

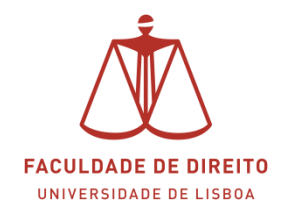

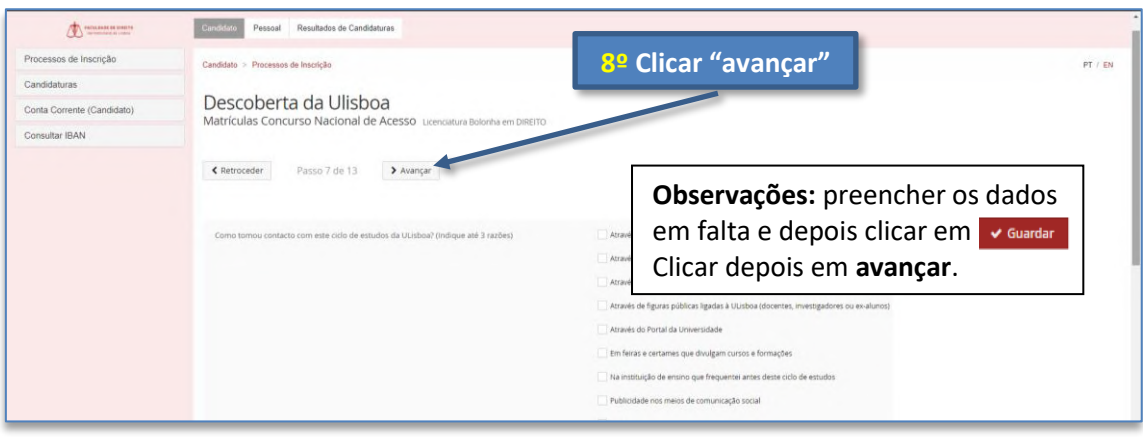

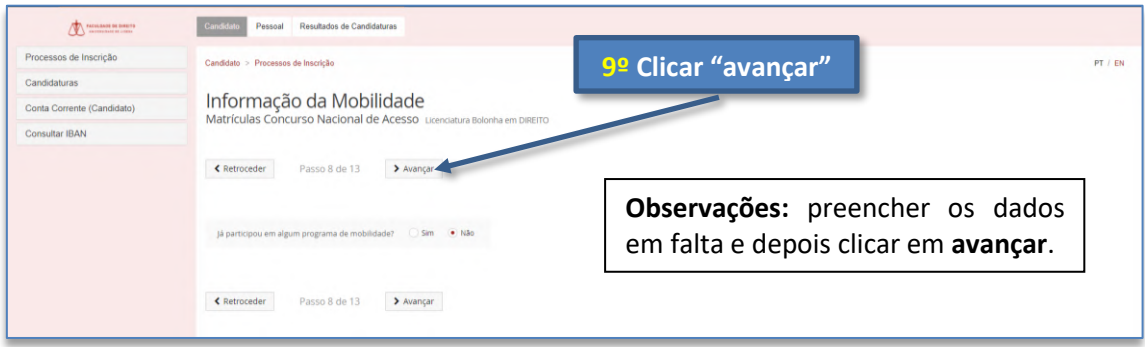

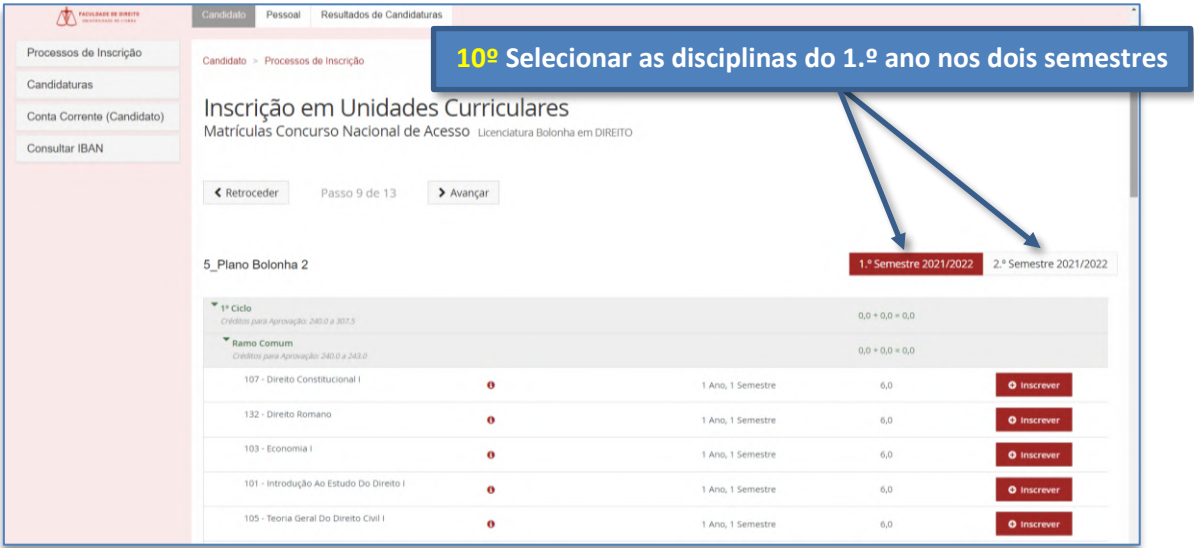

**Observações:** no 2.º semestre é necessário selecionar 4 Unidades Curriculares obrigatórias e uma Unidade Curricular de opção no grupo "100\_Grupo Opcional 1º Ano Licenciatura". Observa as duas imagens seguintes para perceberes melhor como realizar esta inscrição à Unidade Curricular de opção.

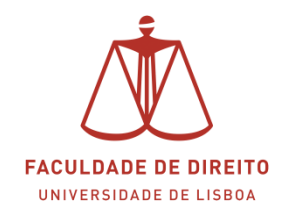

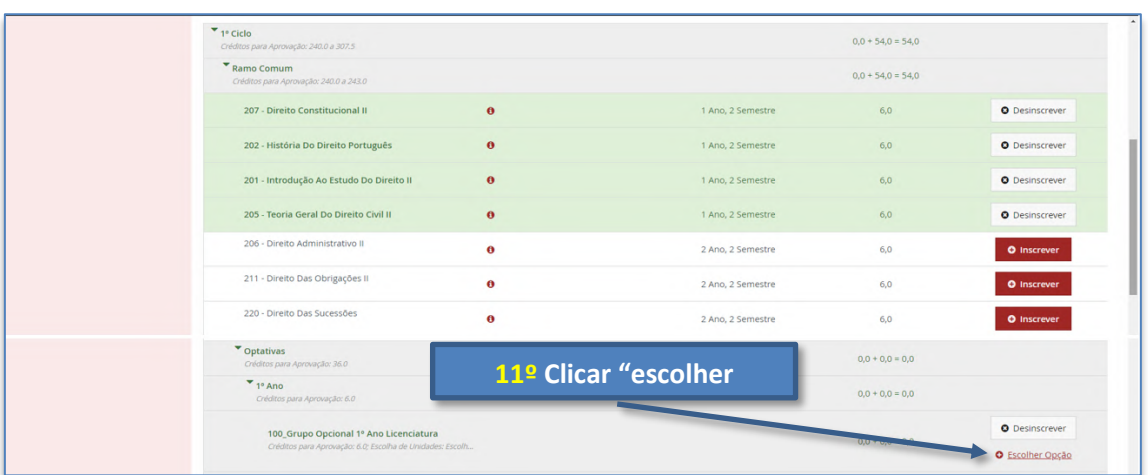

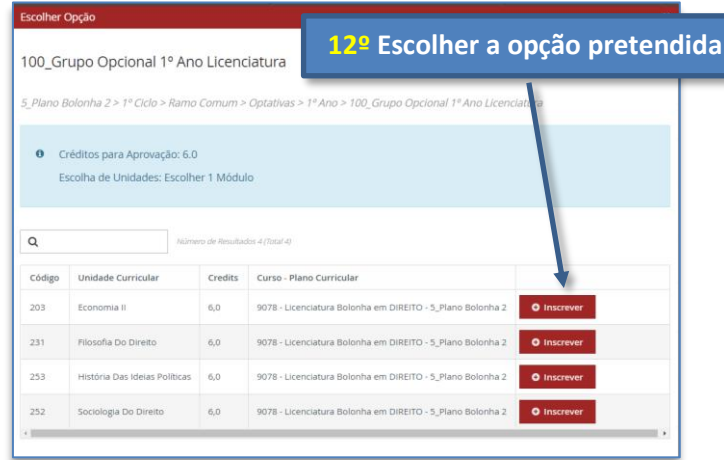

**Observações:** depois de teres selecionado as 10 Unidades Curriculares (5 no 1.º semestre e 5 no 2.º semestre) clica em "avançar".

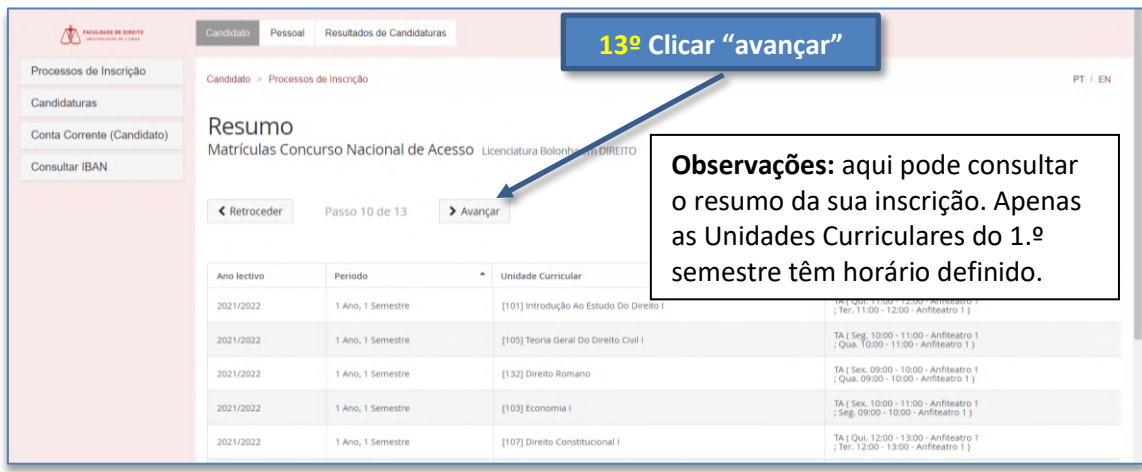

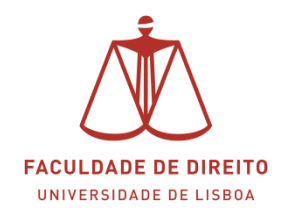

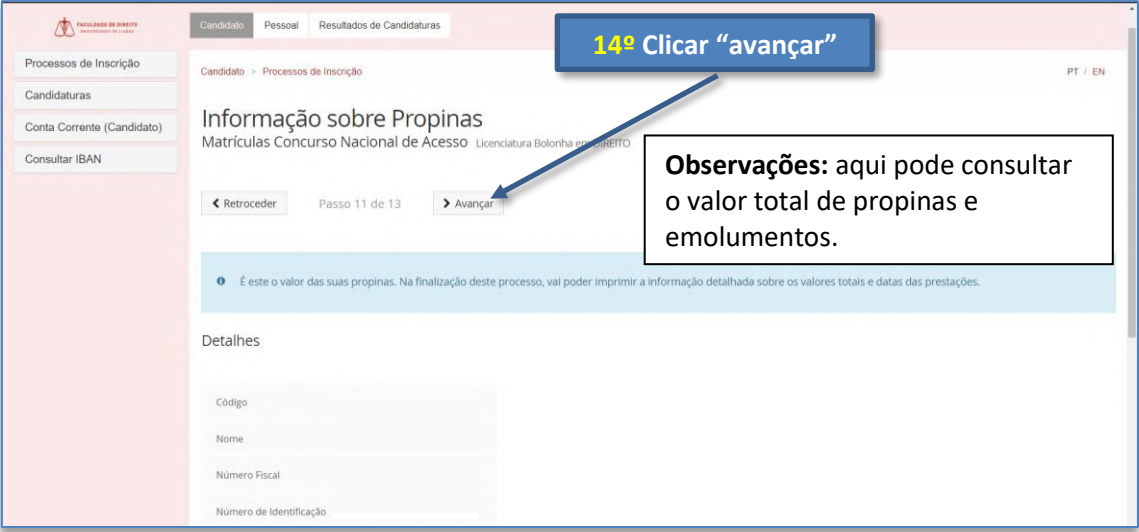

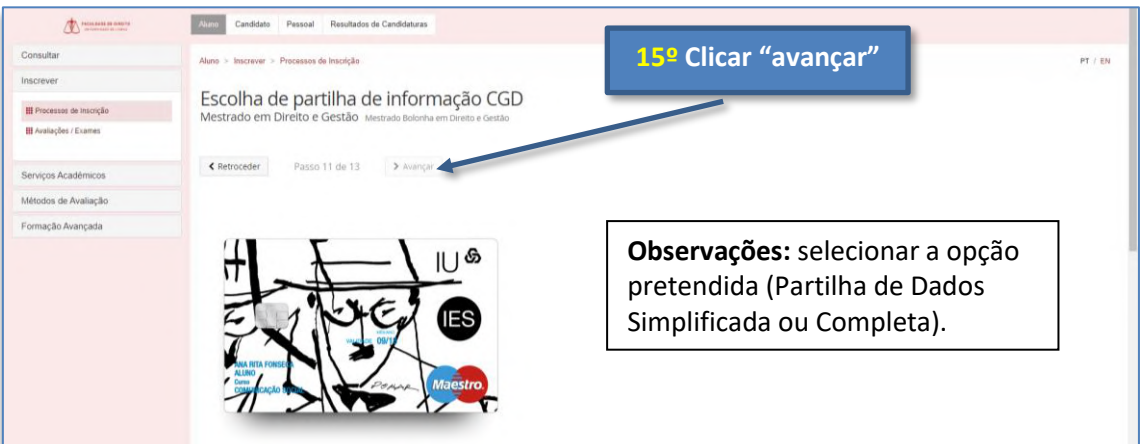

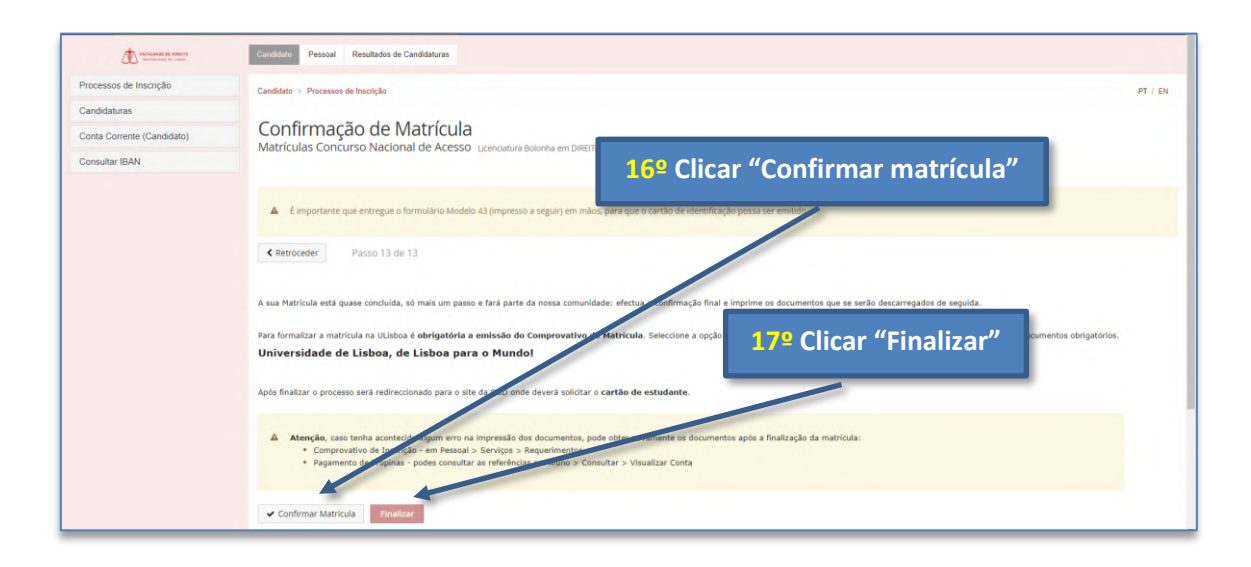

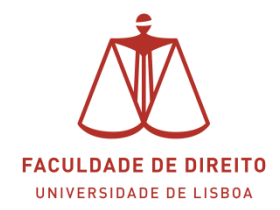

**Observações:** depois de concluíres a tua matrícula já podes imprimir (i) o comprovativo de inscrição, a informação sobre as propinas e ref. MB e (iii) o formulário de adesão ao cartão de aluno emitido pela CGD.

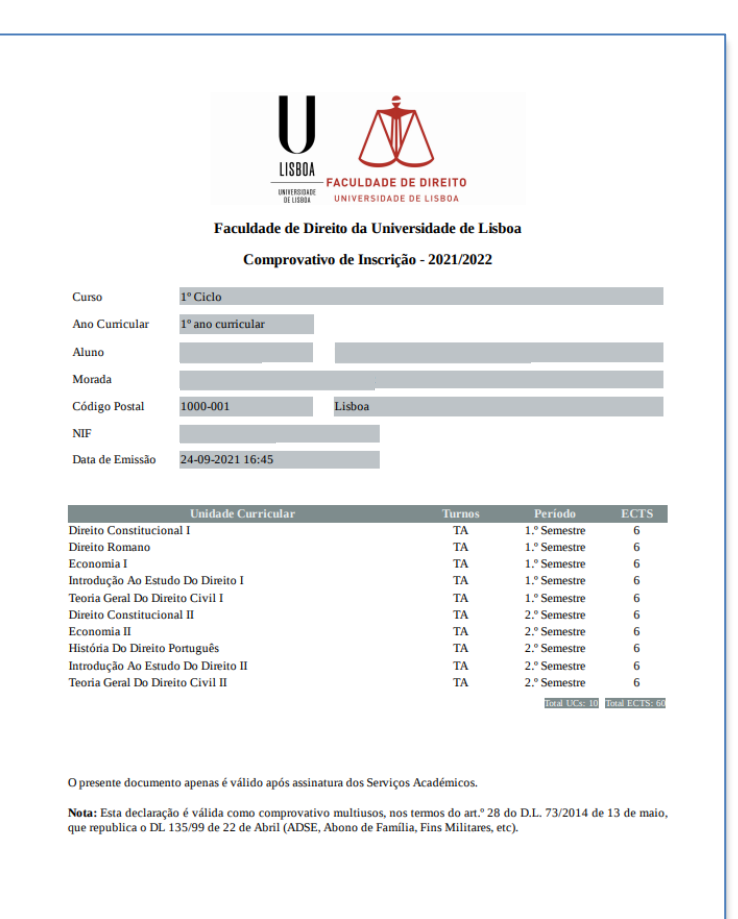

#### **Comprovativo de Inscrição**